# **Wie richte ich meine E-Mail-Adresse in Outlook 2013/2016/2019 ein?**

#### **Hinweis:**

Die Konfiguration der E-Mail-Konten sollte nicht über Outlook sondern über die Systemsteuerung von Windows vorgenommen werden - sofern verfügbar. Dadurch erhalten Sie die bekannten Einstellungsmöglichkeiten.

Falls Sie noch keine E-Mail Adresse in Ihrem Webhostingpaket angelegt haben, finden Sie [hier](/content/29/73/de/wie-richte-ich-eine-e_mail_adresse-ein.html) eine detaillierte Anleitung.

Bedenken Sie, dass Änderungen in Confixx eine gewisse Zeitspanne benötigen um übernommen zu werden. Die betrifft unter Umständen auch Ihre E-Mail-Adressen/Postfächer.

Bevor Sie mit der Einrichtung des Postfachs beginnen überlegen Sie sich bitte ob Sie das Postfach per IMAP oder POP3 einrichten möchten.

Zur Einrichtung Ihres **Outlook 2016** beachten Sie bitte folgende Schritte:

Schließen Sie **Outlook 2016** falls dies bereits geöffnet ist.

Öffnen Sie stattdessen die Systemsteuerung.

Drücken Sie dazu die Windows-Taste + S und schreiben Sie **Systemsteuerung**.

Nutzen Sie in der Systemsteuerung oben rechts die Suche, suchen Sie nach **E-Mail** und klicken Sie auf das entsprechende Symbol.

Klicken Sie nun auf **E-Mail-Konten** und dann auf **Neu....**

Im nun geöffneten Einrichtungsassistenten wählen Sie die Option **Servereinstellungen oder zusätzliche Servertypen manuell konfigurieren** aus.

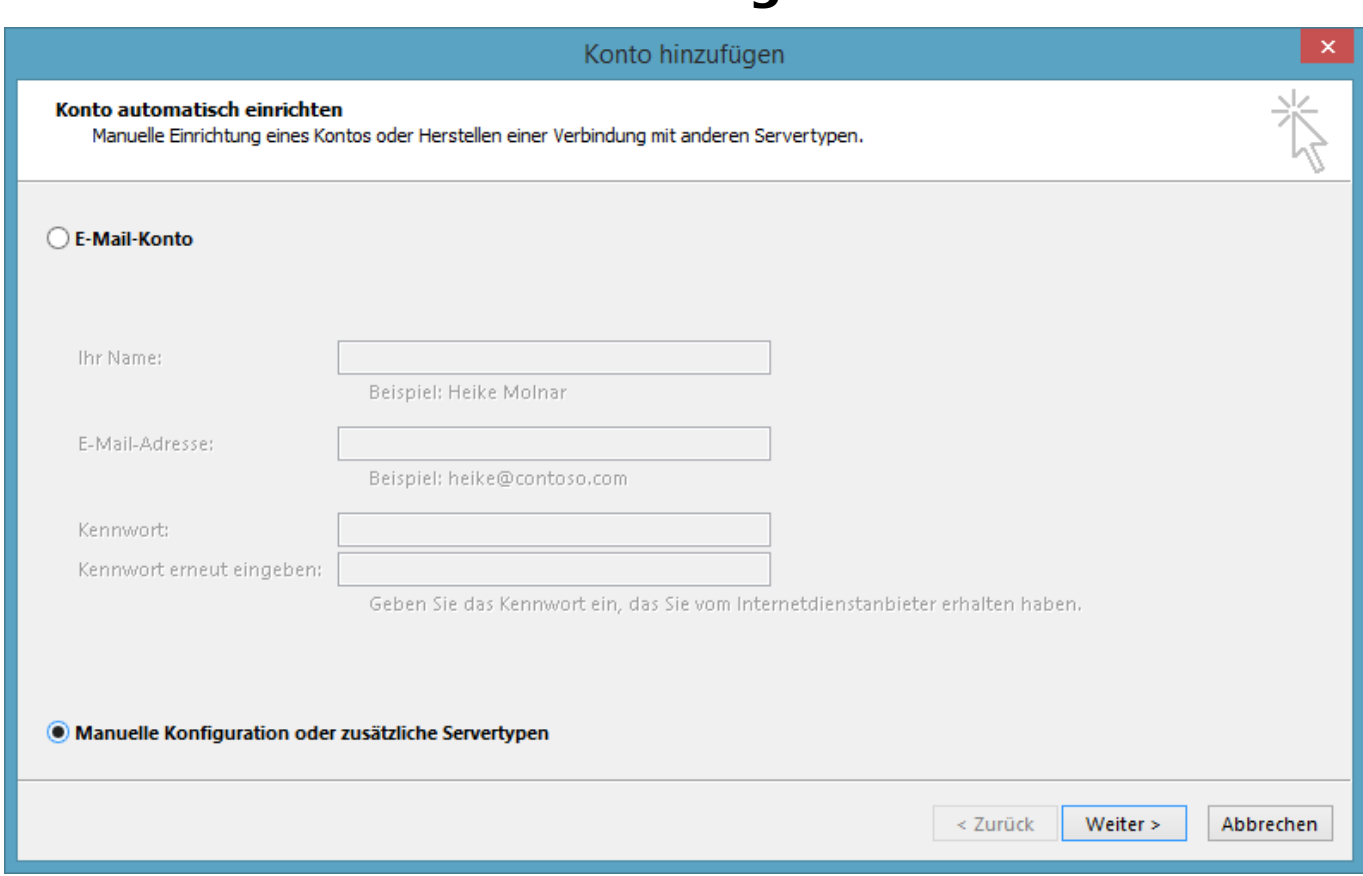

Wählen Sie nun **POP oder IMAP** aus.

Im folgenden Fenster geben Sie bitte die Anmeldeinformationen zu Ihrem E-Mail Postfach ein. Der Kontoname entspricht dem Namen des angelegten Postfaches Ihrer E-Mail Adresse. Diese sind in der Regel in dem Format **nc\*\*\*\*\*p\*** angegeben. Diese finden Sie auch in Ihrem Confixx-Zugang unter dem Punkt **E-Mail** ➜ **POP3-Postfächer**. Klicken Sie nach Eingabe Ihrer Daten auf den Button **weitere Einstellungen**.

Sofern Sie Ihre E-Mails lieber mittels IMAP abrufen möchten, wählen Sie bitte die Option gemäß des nachfolgenden Screenshots aus. Klicken Sie nach Eingabe Ihrer Daten auf den Button **weitere Einstellungen**.

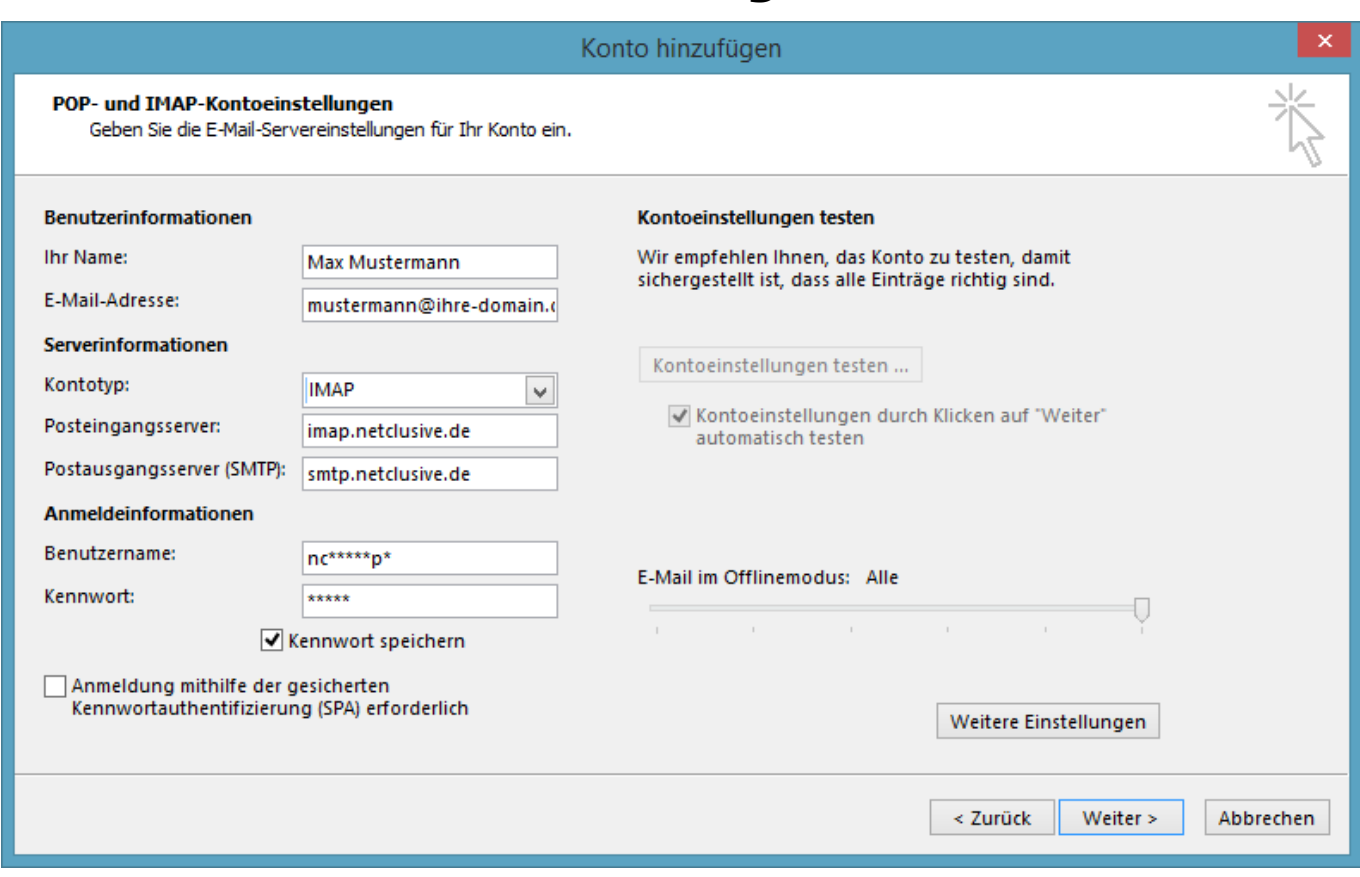

Unter **Postausgangsserver** aktivieren Sie die Option SMTP-Authentifizierung.

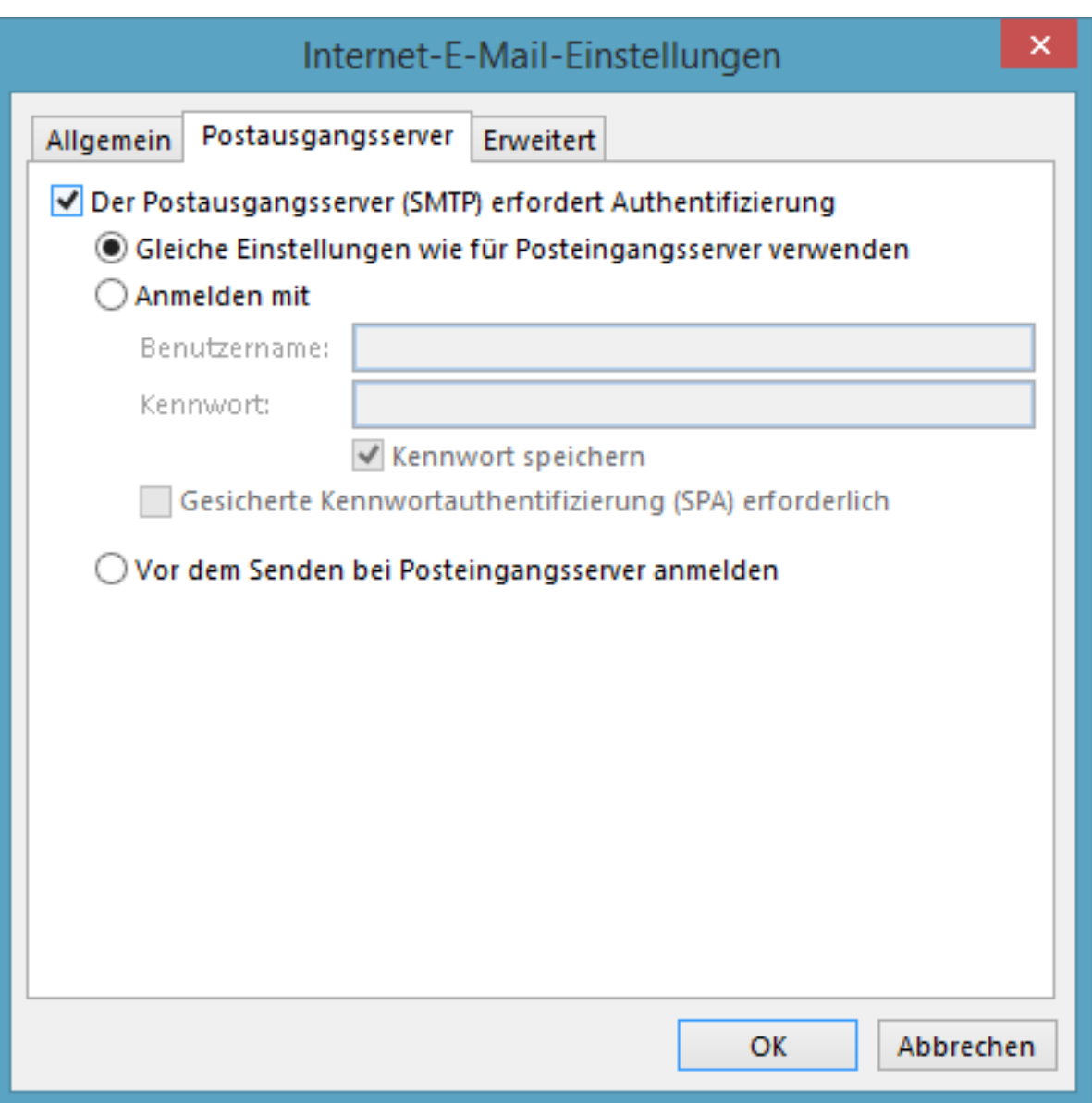

Unter **Erweitert** können Sie die Verschlüsselungsoptionen für den Posteingang gemäß nachfolgender Tabelle setzen:

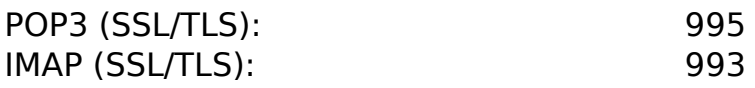

Für den Postausgang gilt folgende Tabelle:

SMTP (SSL/TLS): 465

Verlassen Sie die erweiterten Einstellungen, indem Sie mit **Okay** bestätigen. Überprüfen Sie Ihre Angaben erneut…

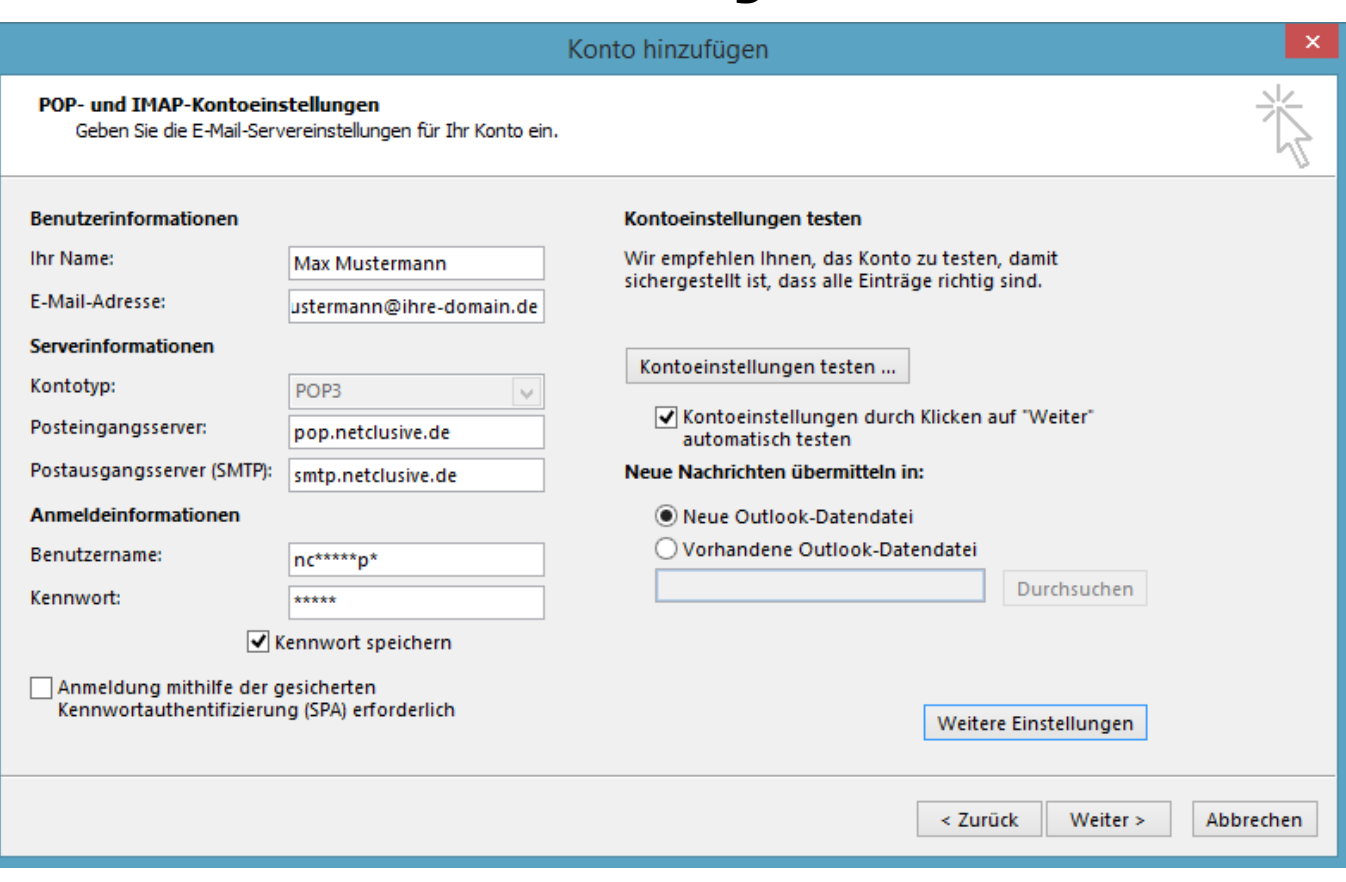

…schließen Sie die Erstellung Ihres Kontos mit einem Klick auf **Fertig stellen** ab.

Eindeutige ID: #1084 Verfasser: Patrick Schneider Letzte Änderung: 2019-12-02 09:38